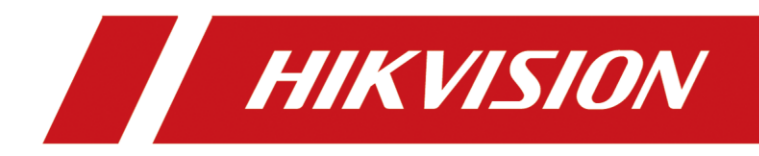

# Desktop Body Camera Dock Station User Manual

### **TABLE OF CONTENTS**

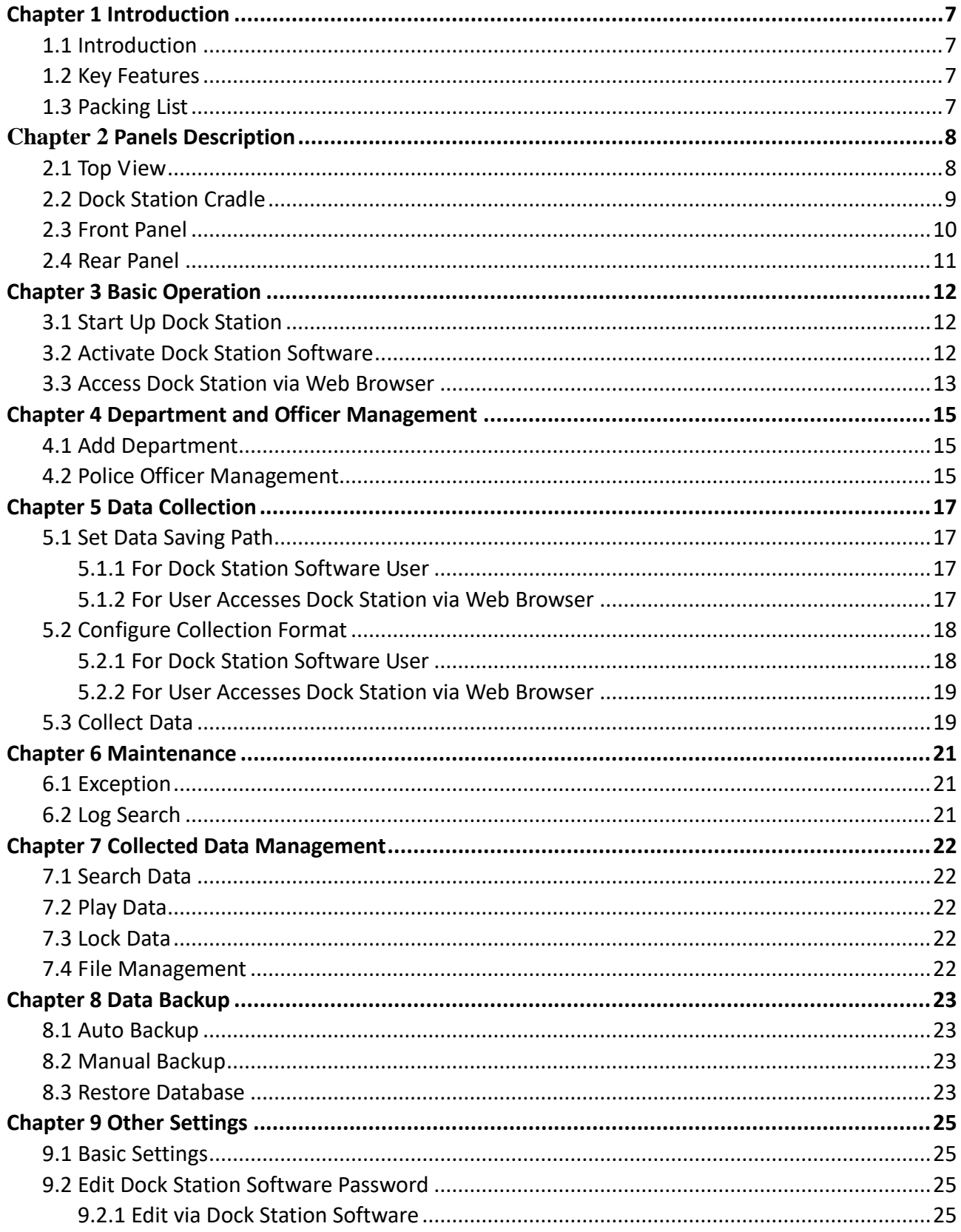

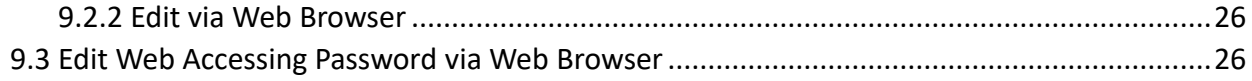

#### **User Manual**

COPYRIGHT © 2017 Hangzhou Hikvision Digital Technology Co., Ltd.

#### **ALL RIGHTS RESERVED.**

Any and all information, including, among others, wordings, pictures, graphs are the properties of Hangzhou Hikvision Digital Technology Co., Ltd. or its subsidiaries (hereinafter referred to be "Hikvision"). This user manual (hereinafter referred to be "the Manual") cannot be reproduced, changed, translated, or distributed, partially or wholly, by any means, without the prior written permission of Hikvision. Unless otherwise stipulated, Hikvision does not make any warranties, guarantees or representations, express or implied, regarding to the Manual.

#### **About this Manual**

This Manual is applicable to Desktop Body Camera Dock Station.

The Manual includes instructions for using and managing the product. Pictures, charts, images and all other information hereinafter are for description and explanation only. The information contained in the Manual is subject to change, without notice, due to firmware updates or other reasons. Please find the latest version in the company website

[\(http://overseas.hikvision.com/en/\)](http://overseas.hikvision.com/en/).

Please use this user manual under the guidance of professionals.

#### **Trademarks Acknowledgement**

HIKVISION and other Hikvision's trademarks and logos are the properties of Hikvision in various jurisdictions. Other trademarks and logos mentioned below are the properties of their respective owners.

#### **Legal Disclaimer**

TO THE MAXIMUM EXTENT PERMITTED BY APPLICABLE LAW, THE PRODUCT DESCRIBED, WITH ITS HARDWARE, SOFTWARE AND FIRMWARE, IS PROVIDED "AS IS", WITH ALL FAULTS AND ERRORS, AND HIKVISION MAKES NO WARRANTIES, EXPRESS OR IMPLIED, INCLUDING WITHOUT LIMITATION, MERCHANTABILITY, SATISFACTORY QUALITY, FITNESS FOR A PARTICULAR PURPOSE, AND NON-INFRINGEMENT OF THIRD PARTY. IN NO EVENT WILL HIKVISION, ITS DIRECTORS, OFFICERS, EMPLOYEES, OR AGENTS BE LIABLE TO YOU FOR ANY SPECIAL, CONSEQUENTIAL, INCIDENTAL, OR INDIRECT DAMAGES, INCLUDING, AMONG OTHERS, DAMAGES FOR LOSS OF BUSINESS PROFITS, BUSINESS INTERRUPTION, OR LOSS OF DATA OR DOCUMENTATION, IN CONNECTION WITH THE USE OF THIS PRODUCT, EVEN IF HIKVISION HAS BEEN ADVISED OF THE POSSIBILITY OF SUCH DAMAGES.

REGARDING TO THE PRODUCT WITH INTERNET ACCESS, THE USE OF PRODUCT SHALL BE WHOLLY AT YOUR OWN RISKS. HIKVISION SHALL NOT TAKE ANY RESPONSIBILITES FOR ABNORMAL OPERATION, PRIVACY LEAKAGE OR OTHER DAMAGES RESULTING FROM CYBER ATTACK, HACKER ATTACK, VIRUS INSPECTION, OR OTHER INTERNET SECURITY RISKS; HOWEVER, HIKVISION WILL PROVIDE TIMELY TECHNICAL SUPPORT IF REQUIRED.

SURVEILLANCE LAWS VARY BY JURISDICTION. PLEASE CHECK ALL RELEVANT LAWS IN YOUR JURISDICTION BEFORE USING THIS PRODUCT IN ORDER TO ENSURE THAT YOUR USE CONFORMS THE APPLICABLE LAW. HIKVISION SHALL NOT BE LIABLE IN THE EVENT THAT THIS PRODUCT IS USED WITH ILLEGITIMATE PURPOSES.

IN THE EVENT OF ANY CONFLICTS BETWEEN THIS MANUAL AND THE APPLICABLE LAW, THE LATER PREVAILS.

#### **Regulatory Information**

#### **FCC Information**

Please take attention that changes or modification not expressly approved by the party responsible for compliance could void the user's authority to operate the equipment.

**FCC compliance:** This equipment has been tested and found to comply with the limits for a Class A digital device, pursuant to part 15 of the FCC Rules. These limits are designed to provide reasonable protection against harmful interference when the equipment is operated in a commercial environment. This equipment generates, uses, and can radiate radio frequency energy and, if not installed and used in accordance with the instruction manual, may cause harmful interference to radio communications. Operation of this equipment in a residential area is likely to cause harmful interference in which case the user will be required to correct the interference at his own expense.

#### **FCC Conditions**

This device complies with part 15 of the FCC Rules. Operation is subject to the following two conditions:

1. This device may not cause harmful interference.

2. This device must accept any interference received, including interference that may cause undesired operation.

#### **EU Conformity Statement**

This product and - if applicable - the supplied accessories too are marked with "CE" and C E comply therefore with the applicable harmonized European standards listed under the EMC Directive 2014/30/EU, the LVD Directive 2014/35/EU, the RoHS Directive 2011/65/EU

2012/19/EU (WEEE directive): Products marked with this symbol cannot be disposed of as unsorted municipal waste in the European Union. For proper recycling, return this product to your local supplier upon the purchase of equivalent new equipment, or dispose of it at designated collection points. For more information see: www.recyclethis.info.

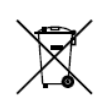

2006/66/EC (battery directive): This product contains a battery that cannot be disposed of as unsorted municipal waste in the European Union. See the product documentation for specific battery information. The battery is marked with this symbol, which may

include lettering to indicate cadmium (Cd), lead (Pb), or mercury (Hg). For proper recycling, return the battery to your supplier or to a designated collection point. For more information see: [www.recyclethis.info](http://www.recyclethis.info/)

#### **Industry Canada ICES-003 Compliance**

This device meets the CAN ICES-3 (A)/NMB-3(A) standards requirements.

# Applicable Models

This manual is applicable to DS-MH4172I.

### Symbol Conventions

The symbols that may be found in this document are defined as follows.

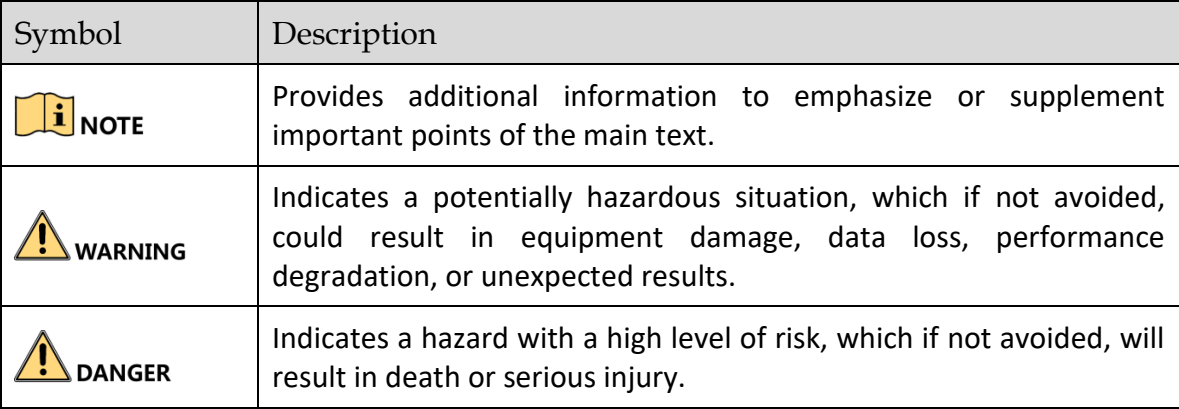

### Safety Instructions

- Proper configuration of all passwords and other security settings is the responsibility of the installer and/or end-user.
- In the use of the product, you must be in strict compliance with the electrical safety regulations of the nation and region. Please refer to technical specifications for detailed information.
- Input voltage should meet both the SELV (Safety Extra Low Voltage) and the Limited Power Source with 100 to 240 VAC according to the IEC60950-1 standard. Please refer to technical specifications for detailed information.
- **P** Please make sure that the plug is firmly connected to the power socket.
- If smoke, odor or noise rise from the device, turn off the power at once and unplug the power cable, and then please contact the service center.

### Preventive and Cautionary Tips

Before connecting and operating your device, please be advised of the following tips:

- Ensure unit is installed in a well-ventilated, dust-free environment.
- Unit is designed for indoor use only.
- $\bullet$  Keep all liquids away from the device.
- Ensure environmental conditions meet factory specifications.
- Ensure unit is properly secured to a rack or shelf. Major shocks or jolts to the unit as a result of dropping it may cause damage to the sensitive electronics within the unit.
- Use the device in conjunction with an UPS if possible.
- Power down the unit before connecting and disconnecting accessories and peripherals.

# Chapter 1 Introduction

## <span id="page-7-1"></span><span id="page-7-0"></span>1.1 Introduction

Desktop body camera dock station (hereinafter referred to as the dock station) provides you a simplified way to access and back up law-enforcement data in Hikvision body camera.

## <span id="page-7-2"></span>1.2 Key Features

- Automatically copy data in connected body camera.
- **•** Charge connected body camera.
- Simultaneously collect data for up to 8 body cameras. Collection priority is configurable.
- Save collected data in dock station HDD.
- Accessible via web browser.

# <span id="page-7-3"></span>1.3 Packing List

You are recommended to check the objects in the package. Please contact us if anything is damaged or lost.

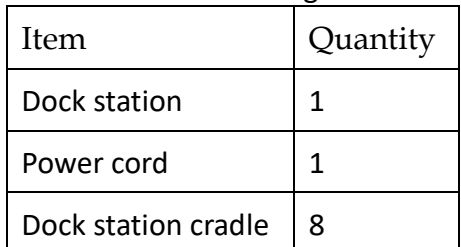

#### Table 1-1 Packing List

# Chapter 2 Panels Description

# <span id="page-8-1"></span><span id="page-8-0"></span>2.1 Top View

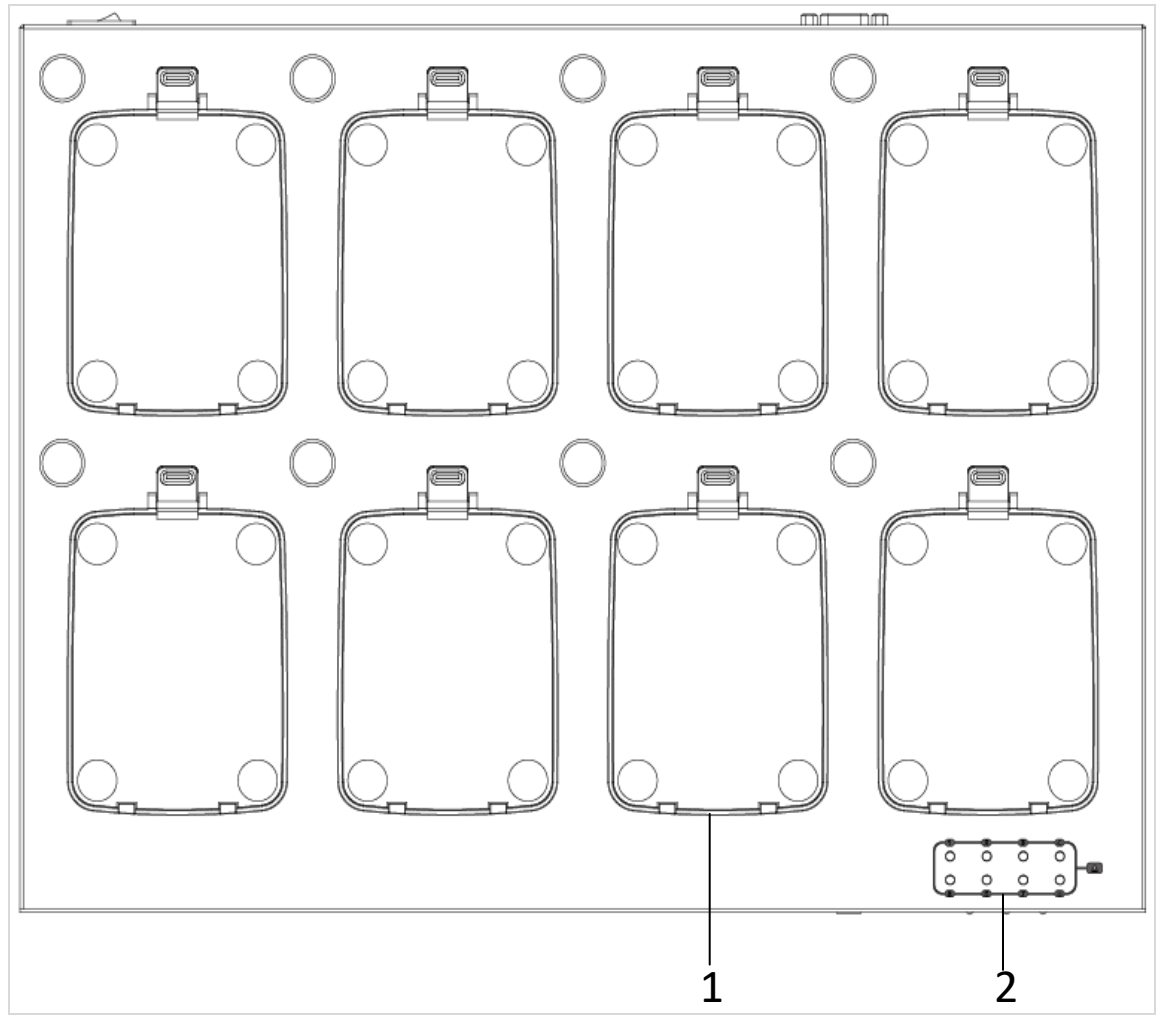

Figure 2-1 Top View

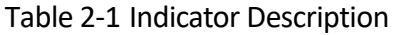

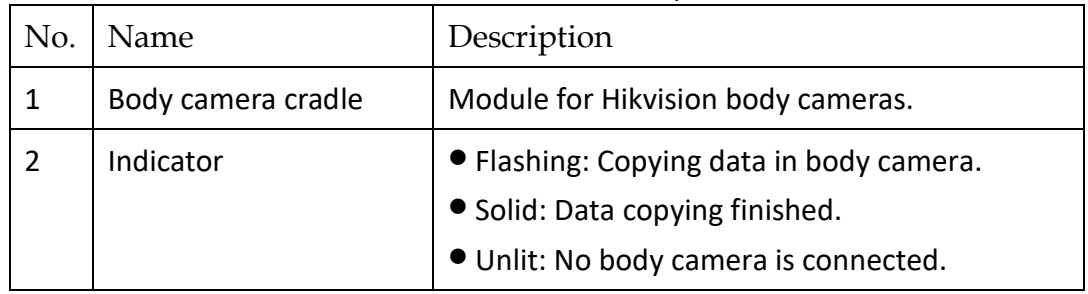

# <span id="page-9-0"></span>2.2 Dock Station Cradle

#### *Purpose:*

Cradle is designed to charge Hikvision body camera and collect data.

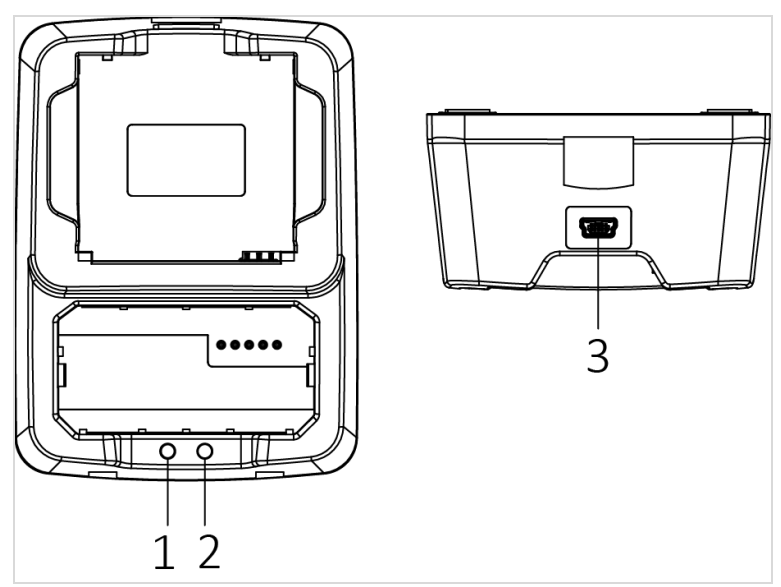

Figure 2-2 Dock Station Cradle

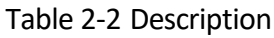

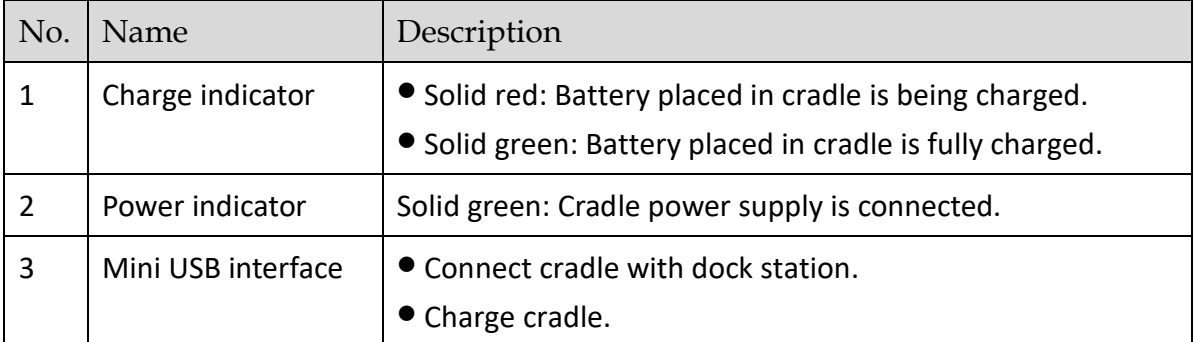

### <span id="page-10-0"></span>2.3 Front Panel

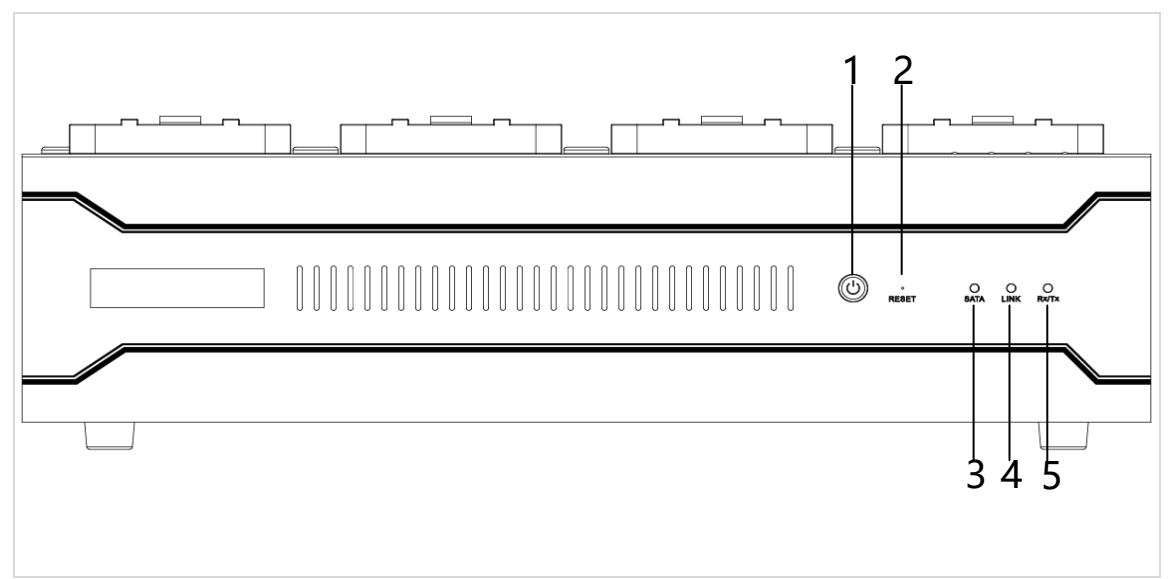

Figure 2-3 Front Panel

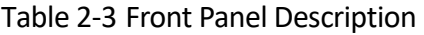

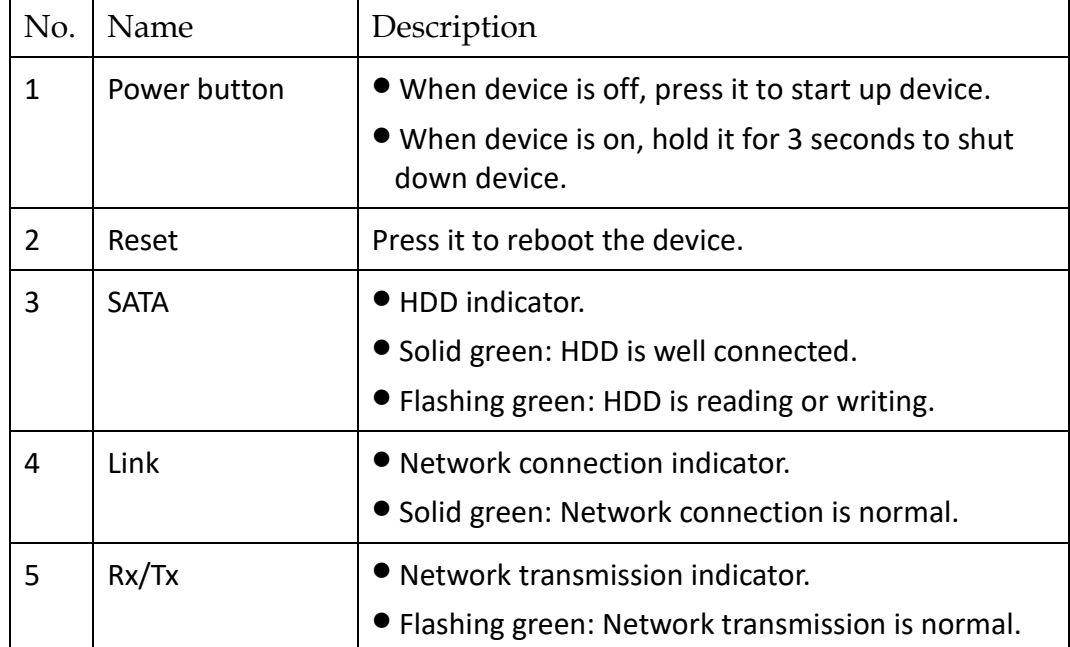

## <span id="page-11-0"></span>2.4 Rear Panel

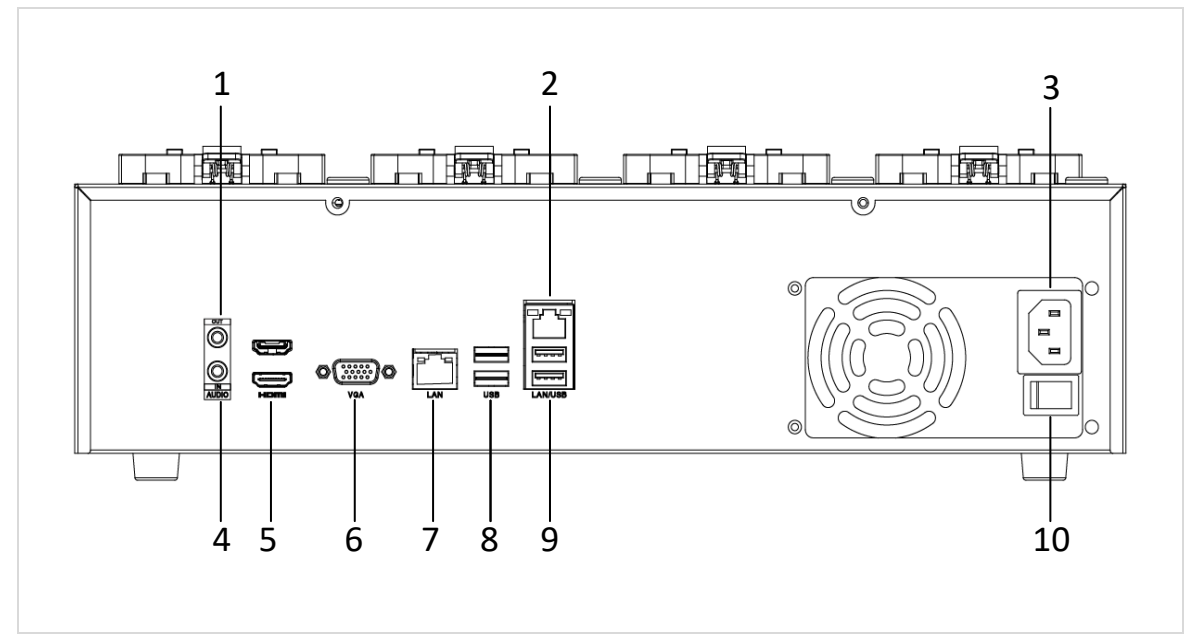

Figure 2-4 Rear Panel

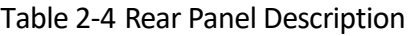

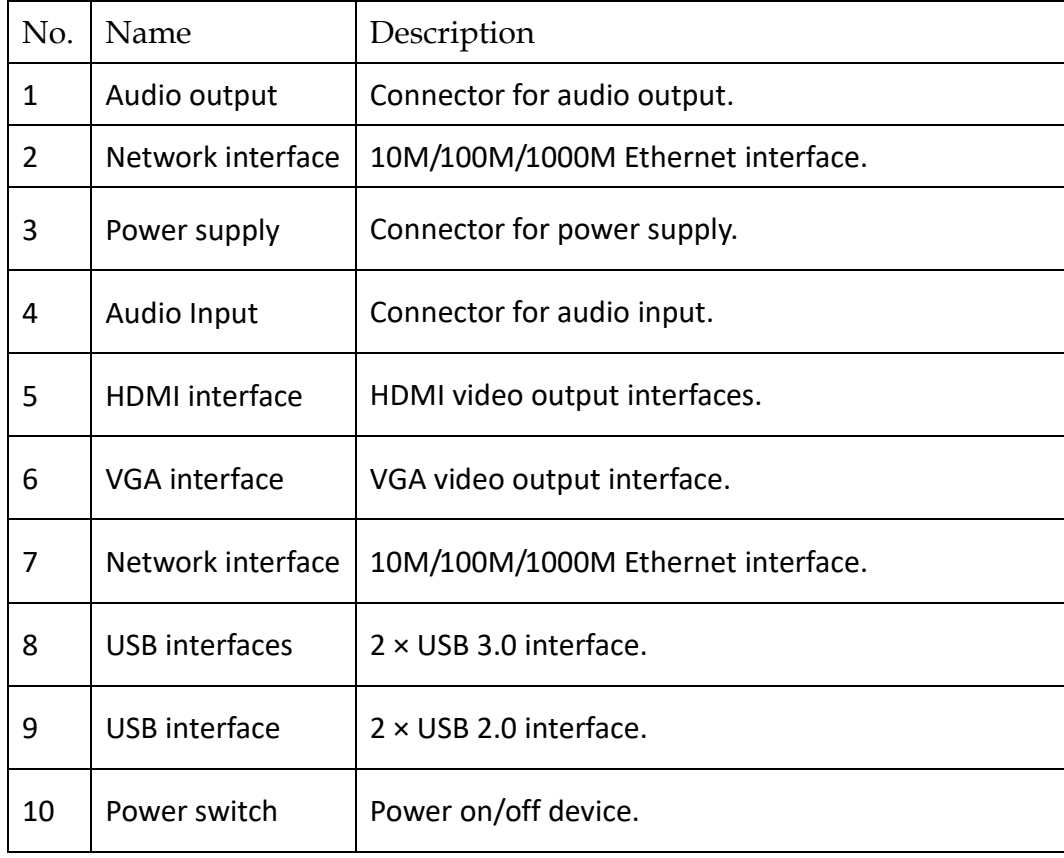

# Chapter 3 Basic Operation

## <span id="page-12-1"></span><span id="page-12-0"></span>3.1 Start Up Dock Station

Step 1 Connect a VGA/HDMI display.

Step 2 Plug in power supply into a power socket.

Step 3 Turn on power switch.

Step 4 Enter dock station power-on user name and password and press Enter.

- Default user name: Administrator
- Default password: 12345

### $\left[\begin{matrix} \mathbf{I} \\ \mathbf{I} \end{matrix}\right]$ NOTE

The default password (12345) for the Admin account is for first-time log-in purposes only. You must change this default password to better protect against security risks, such as the unauthorized access by others to the product that may prevent the product from functioning properly and/or lead to other undesirable consequences.

For your privacy, we strongly recommend changing the password to something of your own choosing (using a minimum of 8 characters, including upper case letters, lower case letters, numbers, and special characters) in order to increase the security of your product. Proper configuration of all passwords and other security settings is the responsibility of the

installer and/or end-user.

# <span id="page-12-2"></span>3.2 Activate Dock Station Software

#### *Purpose:*

For the first-time access, you need to activate the dock station software by setting a password.

Step 1 Run dock station software (body camera station).

Step 2 Enter the same password in **Password** and **Confirm Password** text fields.

The password can only contain the digit and digit number cannot exceeds 20.

Step 3 Click **OK**.

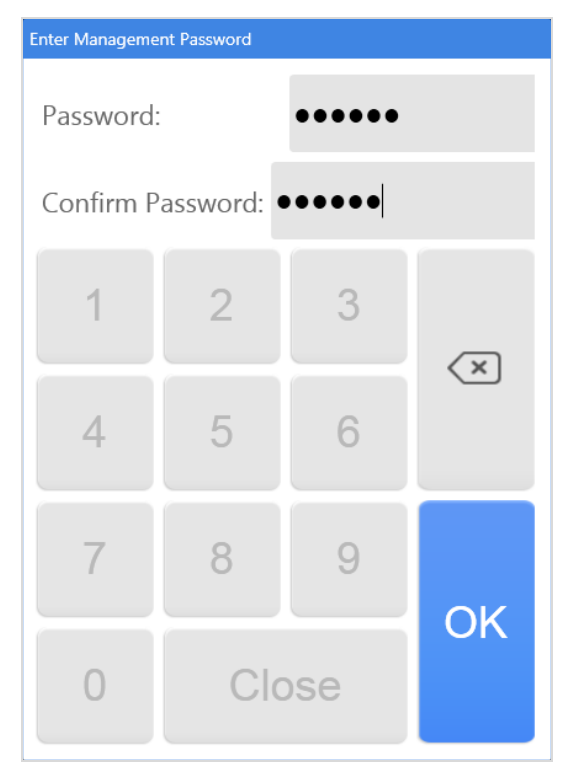

Figure 3-1 Set Password

### <span id="page-13-0"></span>3.3 Access Dock Station via Web Browser

#### *Purpose:*

You can manage dock station after accessing via web browser installed in dock station or in personal computer that in the same network segment with your dock station.

Step 1 Open web browser, enter the IP address of the dock station and press Enter.

### $\left| \begin{matrix} 1 \\ 1 \end{matrix} \right|$  NOTE

- To visit dock station via web browser installed in dock station, use IP address 127.0.0.1.
- To visit dock station via web browser installed in personal computer in the same network segment with your dock station, use dock station IP address.
- Supported web browser: Internet Explorer 8 to 11 and Chrome.

Step 2 Log into the dock station.

If the dock station has not been activated, activate it before login.

### $\left| \mathbf{H} \right|$  NOTE

You can only activate dock station after log into it via web browser installed in dock station.

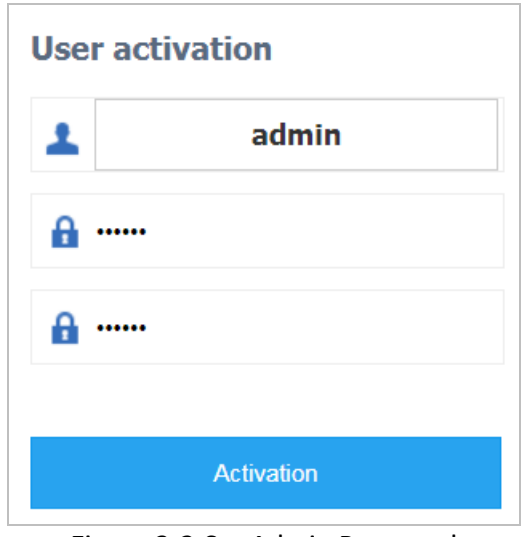

Figure 3-2 Set Admin Password

- 1) Set the password for the admin user account.
- 2) Click **Activation**.
- If the dock station is already activated, enter the user name and password in the login interface, and click **Login**.

# <span id="page-15-0"></span>Chapter 4 Department and Officer Management

#### *Purpose:*

After adding officer information, you can view officer information when collecting body camera data. Add department information first and then add police officer information.

### <span id="page-15-1"></span>4.1 Add Department

Step 1 Go to **Department Management** page in web browser.

Step 2 Click **Add**.

Step 3 Enter **Department Name**, **Department No.**, and **Remark**.

Step 4 Optionally, select **Parent Department** if necessary.

Step 5 Click **OK**.

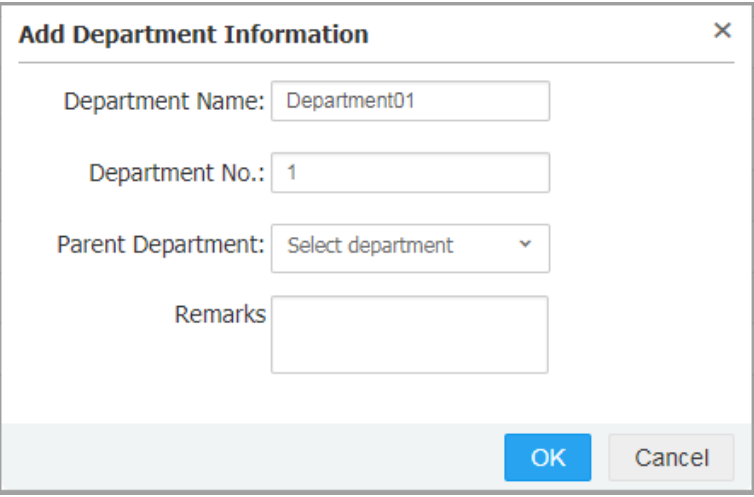

Figure 4-1 Add Department

## <span id="page-15-2"></span>4.2 Police Officer Management

Step 1 Go to **Police Officer Management** page in web browser.

Step 2 Click **Add.**

Step 3 Enter **Name, Officer No.**, and **Device No.**

**Device No.**: The serial No. of body camera.

Step 4 Select **Gender** and **Department**.

Step 5 Optionally, enter **Mobile Phone** and **Remark** if necessary.

Step 6 Click **OK**.

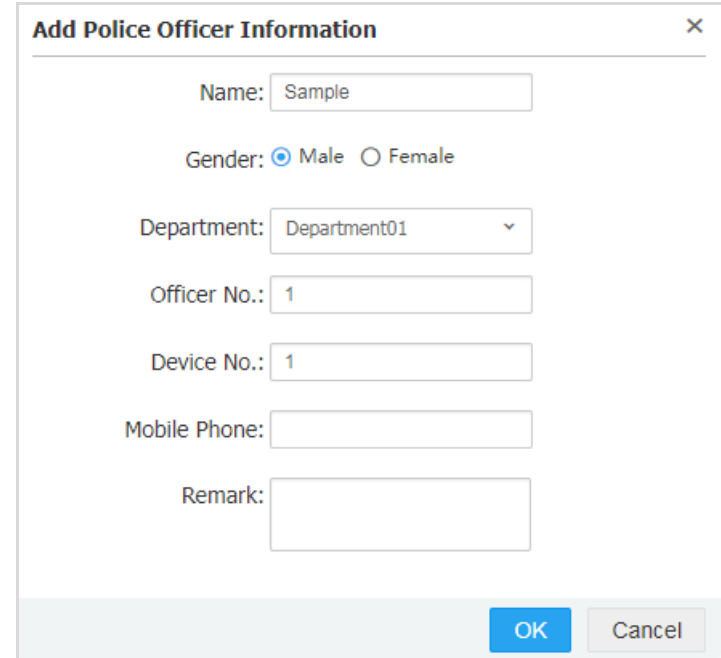

Figure 4-2 Add Police Officer Information

# Chapter 5 Data Collection

## <span id="page-17-1"></span><span id="page-17-0"></span>5.1 Set Data Saving Path

### <span id="page-17-2"></span>5.1.1 For Dock Station Software User

#### *Purpose:*

Set the saving path for collected data and data clear strategy.

Step 1 Go to **Settings > Disk** in dock station software.

Step 2 Configure following parameters.

- **Path**: Select local disks for collected data.
- **When Free Space Under** and **Clean Up**: When the free space of selected local disks is smaller than the value of **When Free Space Under**, dock station will clear the earliest files to release a space which is specified in **Clean Up**.
- **Delete Original Data**: Delete the data in body camera after it has been collected by dock station.

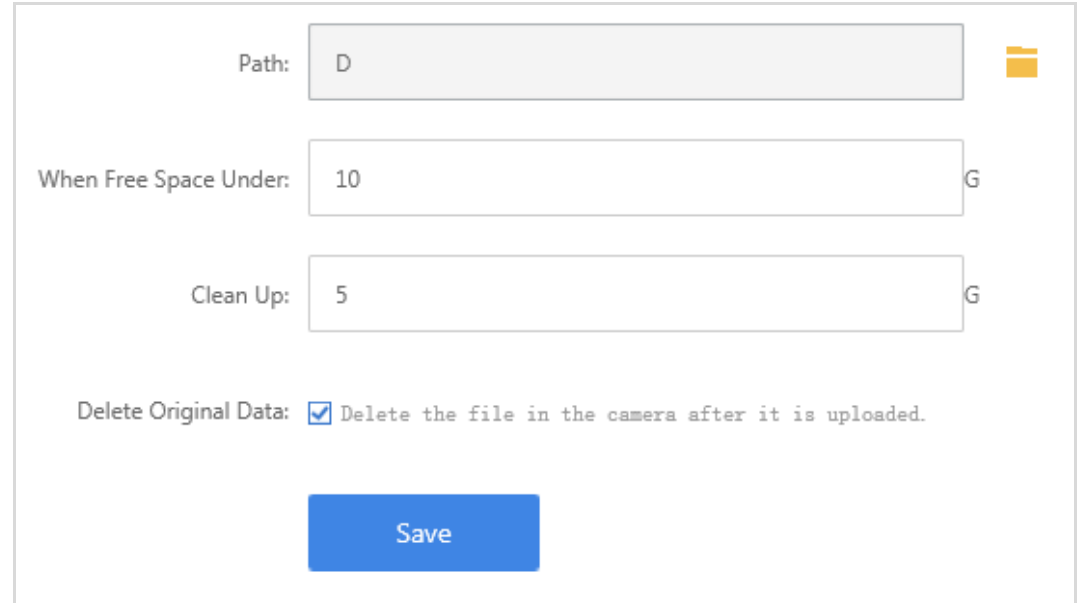

Step 3 Click **Save**.

Figure 5-1 Disk

### <span id="page-17-3"></span>5.1.2 For User Accesses Dock Station via Web Browser

Step 1 Go to **System Configuration > Disk Management** in dock station webpage.

**Root Saving Directory**: Select local disks for collected data.

- **Free Space** and **Min. Space to Clean Up**: When the free space of selected local disks is smaller than the value of **Free Space**, dock station will clear the earliest files to release a space which is specified in **Min. Space to Clean Up**.
- **Delete Original Data**: Delete the data in body camera after it has been collected by dock station.

Step 2 Click **Save**.

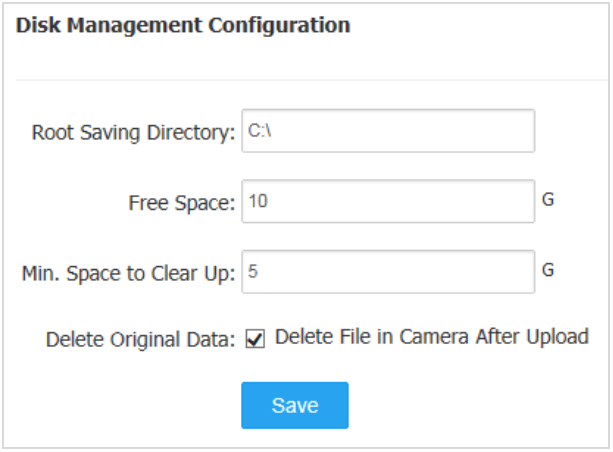

Figure 5-2 Disk

### <span id="page-18-0"></span>5.2 Configure Collection Format

### <span id="page-18-1"></span>5.2.1 For Dock Station Software User

#### *Purpose:*

Dock station will only collect the files of specified format. Follow the steps to view, modify, or delete format.

#### Step 1 Go to **Settings > Basic > Collection Format**.

Step 2 Add or delete format for video, audio, and picture.

Step 3 Click **Save**.

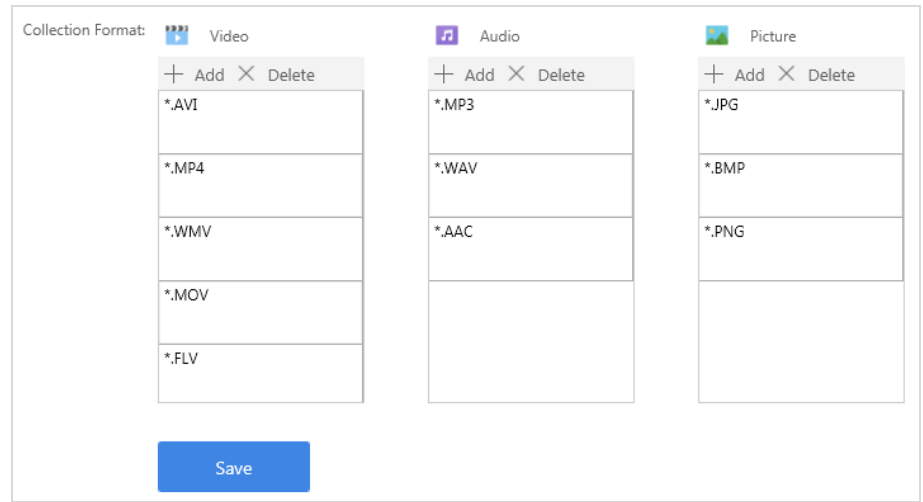

Figure 5-3 Collection Format

### <span id="page-19-0"></span>5.2.2 For User Accesses Dock Station via Web Browser

#### Step 1 Go to **System Configuration > Dock Station Parameter**.

Step 2 Add or delete format for video, audio, and picture.

Step 3 Click **Save**.

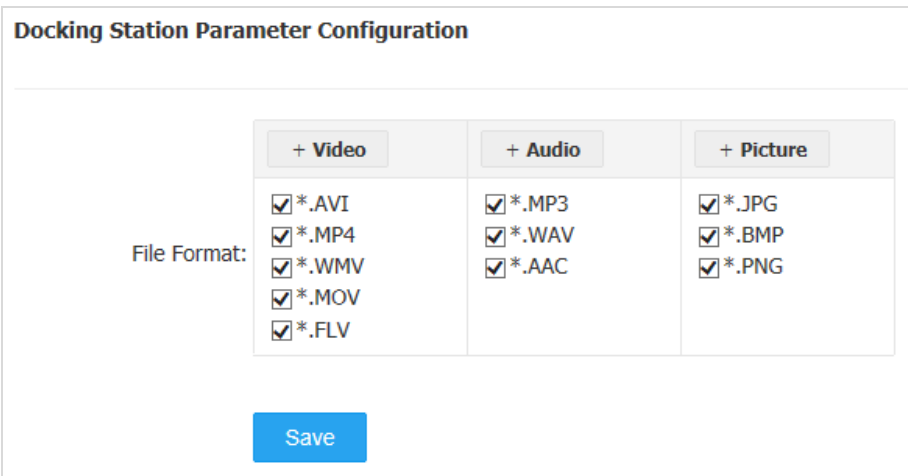

Figure 5-4 Dock Station Parameter Configuration

## <span id="page-19-1"></span>5.3 Collect Data

#### *Purpose:*

After body camera is connected, dock station will automatically copy data from body camera and save them in specified HDD.

Step 1 Run dock station software and go to **Home** page to view data collection formation.

Step 2 Turn on body camera.

Step 3 Connect the body camera USB interface to a USB cable of dock station or a cradle. And then dock station will automatically collect data in the body camera.

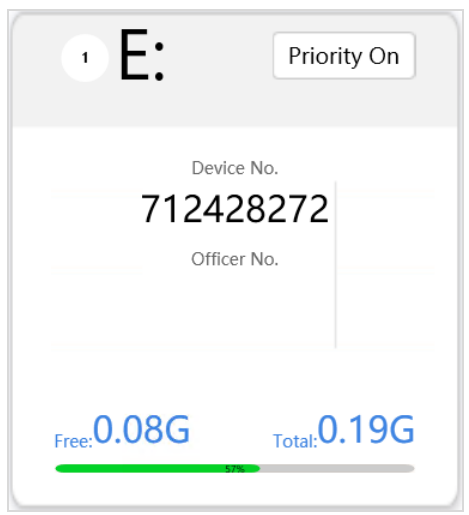

Figure 5-5 Body Camera Data Collection

- **Priority on**: Click it to set the data collection of the body camera as the first priority. Data collection of other body cameras will be stopped till the first priority data collection finished. The feature is only available for one body camera at a time. If no body camera has turned on the function, dock station will collect data from all body cameras simultaneously.
- **Free:** The capacity of uncollected data.
- **Total:** The total capacity of data to collect.
- **Green bar: Show the collection progress.**
- Collected data will be saved in folder: Data saving disk > StationData folder> device No. folder.

# Chapter 6 Maintenance

# <span id="page-21-1"></span><span id="page-21-0"></span>6.1 Exception

When network is abnormal or HDD capacity is insufficient, alarm message will appear and audible warning will be triggered.

- Alarm message: Pop up alarm message in lower-right corner. Alarm message appears after HDD capacity or network recovers to normal.
- Audible warning: Device will send out audible warning. You can turn off audible warning.

Refer to **Logs** tab for detailed alarm information.

## <span id="page-21-2"></span>6.2 Log Search

#### *Purpose:*

Operations of dock station software are recorded in the log. Search and view logs to get knowledge of dock station processes, information, etc.

Step 1 Go to **Logs** interface.

Step 2 Set search conditions, including **Date** and **Event Type**.

Step 3 Click **Search**.

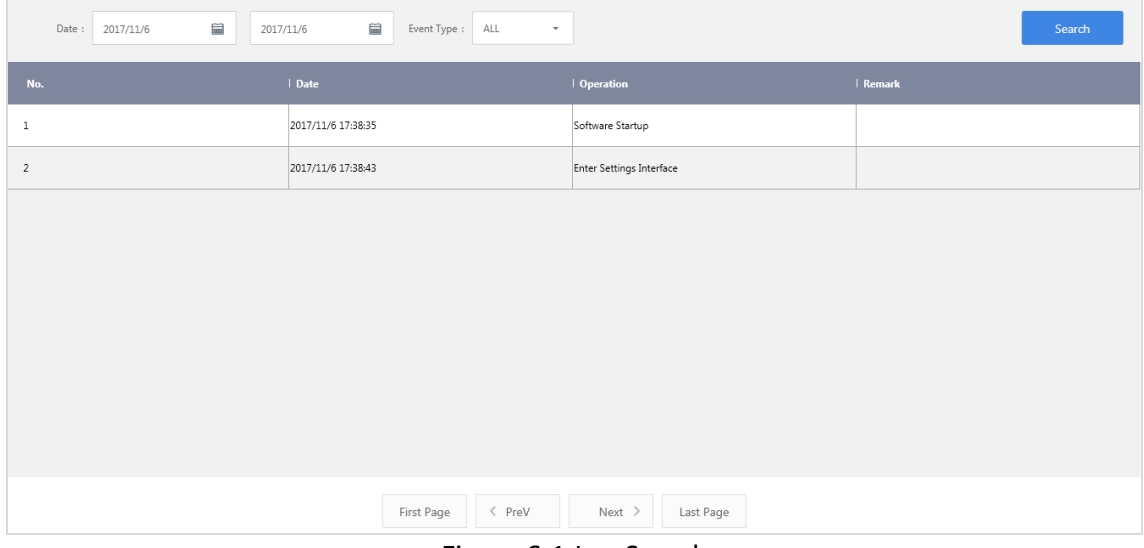

Figure 6-1 Log Search

# <span id="page-22-0"></span>Chapter 7 Collected Data Management

#### *Purpose:*

In **Local Files** tab, you can search and manage the successfully collected videos, audios, pictures, etc.

## <span id="page-22-1"></span>7.1 Search Data

Step 1 Go to **Local Files** interface.

Step 2 Set search conditions.

Step 3 Click **Search**.

### <span id="page-22-2"></span>7.2 Play Data

Step 1 Search data to play. For details, refer to [7.1 Search Data.](#page-22-1)

Step 2 Click of a file to play it.

### <span id="page-22-3"></span>7.3 Lock Data

#### *Purpose:*

You can lock collected data to prevent it from being deleted or modified.

Step 1 Search the data to lock. For details, refer to [7.1 Search Data.](#page-22-1)

Step 2 Check the data to lock.

Step 3 Click . Data lock status is shown in **Unlock Status** column.

### <span id="page-22-4"></span>7.4 File Management

#### *Purpose:*

You can search files and lock files.

Step 1 Go to **File Management** page.

Step 2 Set search conditions.

Step 3 Click **Search**. The files meet the search conditions will be listed.

Step 4 Optionally, click  $\Box$  of a file to lock it to prevent it being modified or overwritten.

# Chapter 8 Data Backup

#### <span id="page-23-0"></span>*Purpose:*

When dock station software is abnormal or is re-installed, you can restore database.

### <span id="page-23-1"></span>8.1 Auto Backup

Step 1 Go to **Settings > Data**.

Step 2 Enable **Auto-back**.

Step 3 Set **Auto-back Interval**.

Step 4 Enter **Backup to Keep** value.

**Backup to Keep**: The upper limit of number of database backup file. Once exceeds the number, the earliest database backup file will be replaced by the new one.

#### Step 5 Click **Save**. Go to **installation root directory of dock station software** > **BodyCamaraStationBackup folder** to view the database backup file.

| $\mathbf Q$<br>睚<br>Share with $\blacktriangledown$<br>New folder<br>Organize $\blacktriangledown$<br>Include in library $\blacktriangledown$<br>Burn<br>$\overline{\phantom{a}}$ |                                |                 |                 |      |
|----------------------------------------------------------------------------------------------------|--------------------------------|-----------------|-----------------|------|
| <b>X</b> Favorites                                                                                                    | ┻<br>Name                      | Date modified   | Type            | Size |
| <b>Desktop</b>                                                                                                    | backup_2017-11-06-19-39-56.sql | 2017/11/6 19:40 | <b>SOL File</b> | 7 KB |
| <b>L</b> Downloads                                                                                                    | backup_2017-11-06-19-40-25.sql | 2017/11/6 19:40 | <b>SOL File</b> | 7 KB |
| Recent Places                                                                                                    |                                |                 |                 |      |
|                                                                                                    |                                |                 |                 |      |
| Ħ<br><b>Libraries</b>                                                                                                    |                                |                 |                 |      |
| Documents                                                                                                    |                                |                 |                 |      |
| Music                                                                                                    |                                |                 |                 |      |
| Pictures                                                                                                    |                                |                 |                 |      |
| Videos                                                                                                    |                                |                 |                 |      |
|                                                                                                    |                                |                 |                 |      |

Figure 8-1 BodyCamaraStationBackup Folder

## <span id="page-23-2"></span>8.2 Manual Backup

Step 1 Go to **Settings > Data**.

Step 2 Click **Manual Backup**. Go to **upper level folder of dock station software installation path > BodyCamaraStationBackup folder** to view the database backup file.

### <span id="page-23-3"></span>8.3 Restore Database

#### *Purpose:*

When dock station database is damaged or lost, you can restore database.

Step 1 Go to **Settings > Data**.

Step 2 Click **Restore Backup** and select the database backup file to restore.

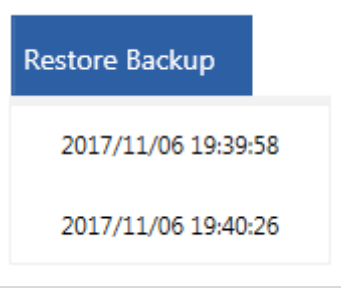

Figure 8-2 Restore Backup

# Chapter 9 Other Settings

### <span id="page-25-1"></span><span id="page-25-0"></span>9.1 Basic Settings

Step 1 Go to **Settings > Basic**.

Step 2 Configure parameters as needed.

- **Station No.: Number of the dock station.**
- **Logo**: Modify the logo shown in the top-left corner. The logo format must be PNG and logo pixel must be 60 × 42.
- **Station Name**: Modify the name shown in the top-left corner.
- **Launch at Startup**: Run dock station software when dock station starts up.

Step 3 Click **Save**.

### <span id="page-25-2"></span>9.2 Edit Dock Station Software Password

#### *Purpose:*

Modify the password of docks station software.

### <span id="page-25-3"></span>9.2.1 Edit via Dock Station Software

Step 1 Go to **Settings > Basic**.

Step 2 Enter **Current Password**.

Step 3 Enter the same password in **New Password** and **Confirm Password**.

Step 4 Click **Save**.

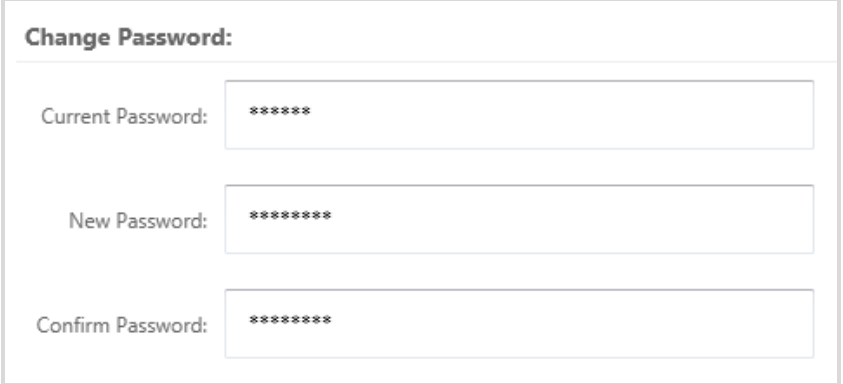

Figure 9-1 Change Password

### <span id="page-26-0"></span>9.2.2 Edit via Web Browser

#### Step 1 Go to **System Configuration > User Management > Management Password.**

#### Step 2 Enter **Current Password**.

Step 3 Enter the same password in **New Password** and **Confirm**.

#### Step 4 Click **Save**.

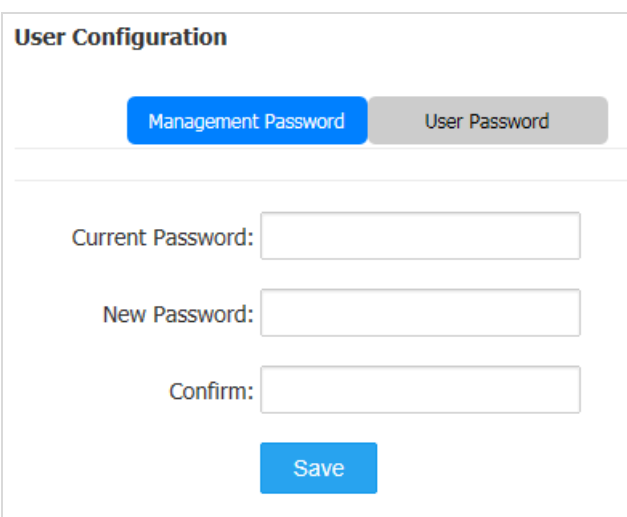

Figure 9-2 Management Password

### <span id="page-26-1"></span>9.3 Edit Web Accessing Password via Web Browser

#### *Purpose:*

Modify the web accessing password of dock station.

#### Step 1 Go to **System Configuration > User Management > User Password.**

#### Step 2 Enter **Current Password**.

Step 3 Enter the same password in **New Password** and **Confirm**.

#### Step 4 Click **Save**.

**0100001071205**

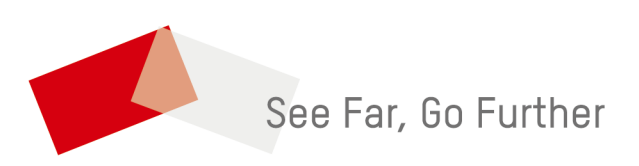

UD08161B - B